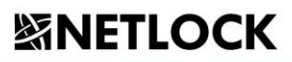

# Bit4id Crypto Java Card (Oberthur Cosmo ID-One v7.0 és J-SIGN version 1.8.9) kártya használati útmutatója

Tanúsítvány feltöltése és a kártya használata Windows 8, Windows 8.1 és Windows 10 rendszeren

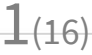

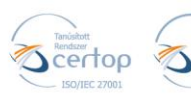

# **SSNETLOCK**

Elektronikus aláírás | Időbélyegzés | e-Konverzió | e-Archiválás | PKI-tanácsadás és -rendszer-intgeráció

**f** https://netlock.hu

 $2(16)$ 

# Tartalomjegyzék

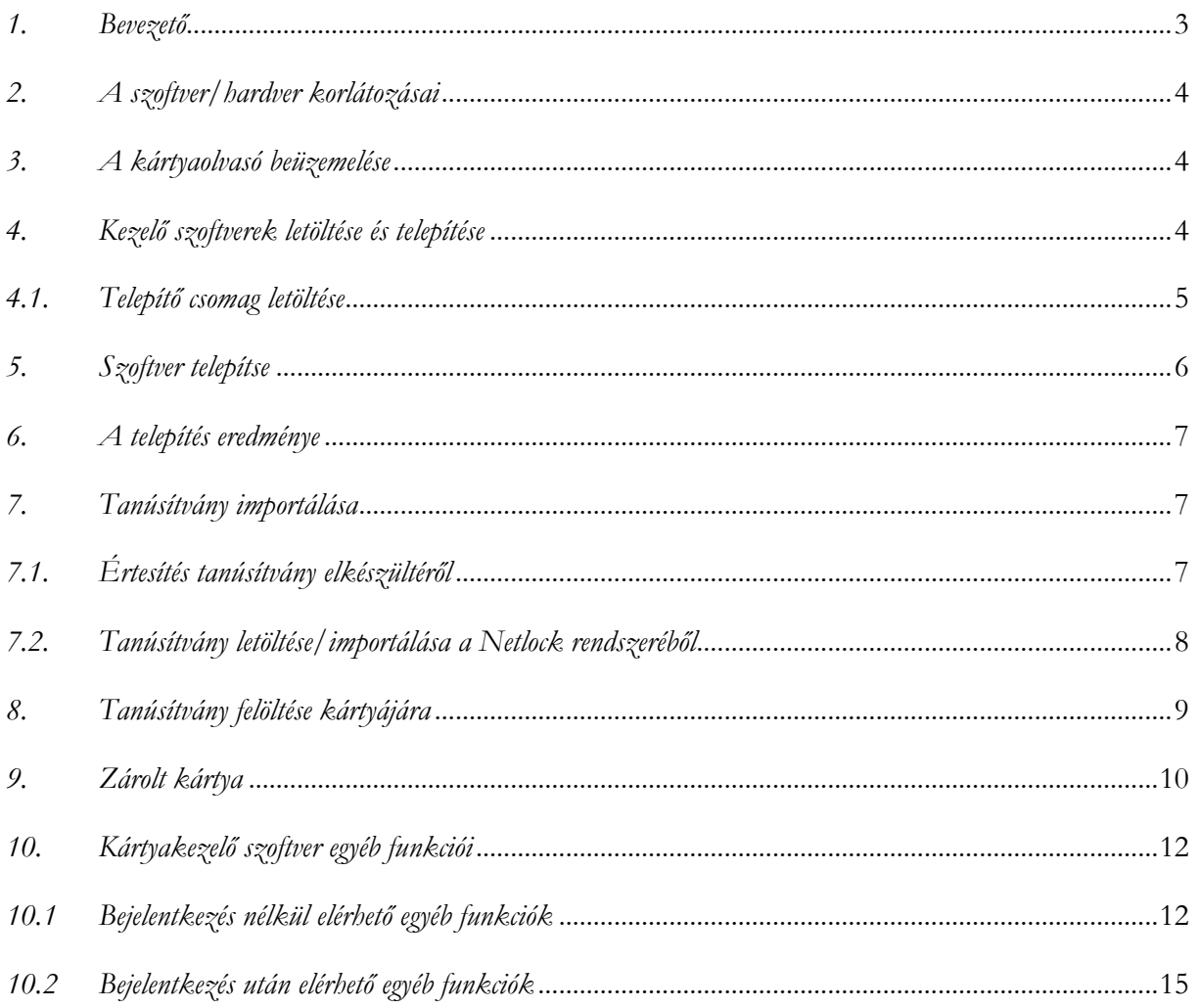

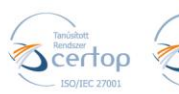

 $3(16)$ 

#### <span id="page-2-0"></span>**1. Bevezető**

Ennek a tájékoztatónak az a célja, hogy az elektronikus aláíráshoz, bélyegzőhöz kriptográfiai eszközön (intelligens kártya, kártyaolvasó) telepítése, üzembe helyezése és használata minél zökkenő mentesebben történjen meg. Kérjük, olvassa el figyelmesen, és kövesse a leírtakat.

Kulcsgenerálás - lejárt tanúsítvány esetén (kártya)

Amennyiben tanúsítványa érvényességének végén nem végzi el időben a megújítást és ennek következtében a tanúsítványa lejár, a NETLOCK nem generál új privát kulcsot a meglévő eszközére. Ilyen esetben mindig új kártyát kell igényelnie, melynek, feltételeivel kapcsolatban forduljon Ügyfélszolgálatunkhoz.

Kártya bevizsgálás

A kártya bevizsgálása kizárólag személyesen történik a NETLOCK ügyfélszolgálatán és mindig a tanúsítvány tulajdonosának a jelenlétében előre egyeztetett időpontban. A bevizsgálás helye a NETLOCK recepciója. A kártyavizsgálat során, tulajdonosának kell begépelnie a PIN kódját egy erre külön dedikált eszközön. Amennyiben további kérdése van a kártya bevizsgálás feltételeivel és az időpontegyeztetéssel kapcsolatban, forduljon Ügyfélszolgálatunkhoz.

PIN kód elvesztése/elrontása

A bármilyen okból zárolt kártyákat a NETLOCK nem oldhatja fel. A kártya zárolása esetén a NETLOCK a biztonsági feloldó PIN kódot (SO PIN) az ügyfél személyazonosítását követően átadja a kártya tulajdonosa részére. Az átadást követően a SO PIN ismeretében maga az ügyfél a kártyakezelő programban már fel tudja oldani a zárolást és tud új PIN kódot beállítani. Az átadással egyidőben a NETLOCK a SO PIN kódot törli a saját rendszeréből, nyilvántartásából, így ismételten azt nem tudja rendelkezésre bocsátani. Az átadást követően az SO PIN kód megőrzése és biztonságos tárolása az ügyfél feladata.

Amennyiben további kérdése van a zárolt kártyájával kapcsolatosan, abban az esetben forduljon Ügyfélszolgálatunkhoz.

Amennyiben bármilyen kérdése van vagy problémája támad, ügyfélszolgálatunk készséggel áll az Ön rendelkezésére az alábbi elérhetőségeken és időpontokban.

Telefonszám: (1) 437 6655

E-mail cím: [info@netlock.hu](mailto:info@netlock.hu) vagy [support@netlock.hu](mailto:support@netlock.hu)

Ügyfélfogadási idő: hétfő-csütörtök 8:30-17:00, péntek 8:30-14:00

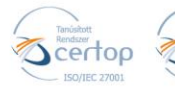

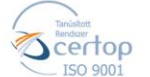

#### **Fontos!**

**Ahhoz, hogy a kártyakezelő szoftver telepítését el tudja végezni, feltétlenül "rendszergazdai" jogosultságokkal kell rendelkeznie az adott számítógépen. A rendszergazdai jogosultság azt jelenti, hogy Ön képes a számítógépére szoftvereket telepíteni. A telepítés ideje alatt szükséges, hogy internet kapcsolat legyen a számítógépen.**

#### <span id="page-3-0"></span>**2. A szoftver/hardver korlátozásai**

A leírásban a kártyatípus megnevezésként: "Bit4id Crypto Java Card (Oberthur Cosmo ID-One v7.0 és J-SIGN version 1.8.9)" kártya megnevezést használjuk. Ajánlott operációs rendszer követelmény:

**Windows 8, 8.1 Windows 10**

### <span id="page-3-1"></span>**3. A kártyaolvasó beüzemelése**

Az USB csatlakozós kártyaolvasót a számítógép egyik szabad USB portjába kell csatlakoztatnia. Ezt követően az 1-es és 2-es ábrán látható módon tudja behelyezni a intelligens kártyáját a kártyaolvasóba.

Előfordulhat, hogy a kártyaolvasó csatlakoztatása után megjelenik az "Új hardver telepítés varázsló" (New hardware wizard). Ebben az esetben ezt az ablakot zárja be, a telepítésre más módon kerül sor.

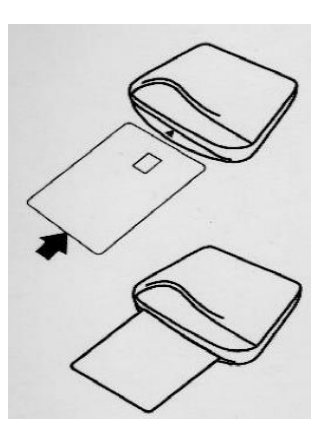

 $4(16)$ 

### <span id="page-3-2"></span>**4. Kezelő szoftverek letöltése és telepítése**

A tanúsítvány és a Bit4id kártya használatához a **Bit4id - PKI Manager** programot és a hozzá tartozó olvasó driver legfrissebb verziójának telepítése szükséges.

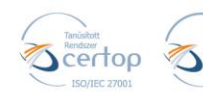

 $5(16)$ 

### <span id="page-4-0"></span>**4.1.Telepítő csomag letöltése**

- 1. Indítson el egy böngészőprogramot (pl.: Internet Explorer, Mozilla Firefox, Google Chrome)
- 2. Nyissa meg weboldalunkat a [www.netlock.hu](http://www.netlock.hu/) címen.
- 3. A felső menüsorban keresse meg a **Terméktámogatás / Letöltések** menüpontot és kattintson rá.

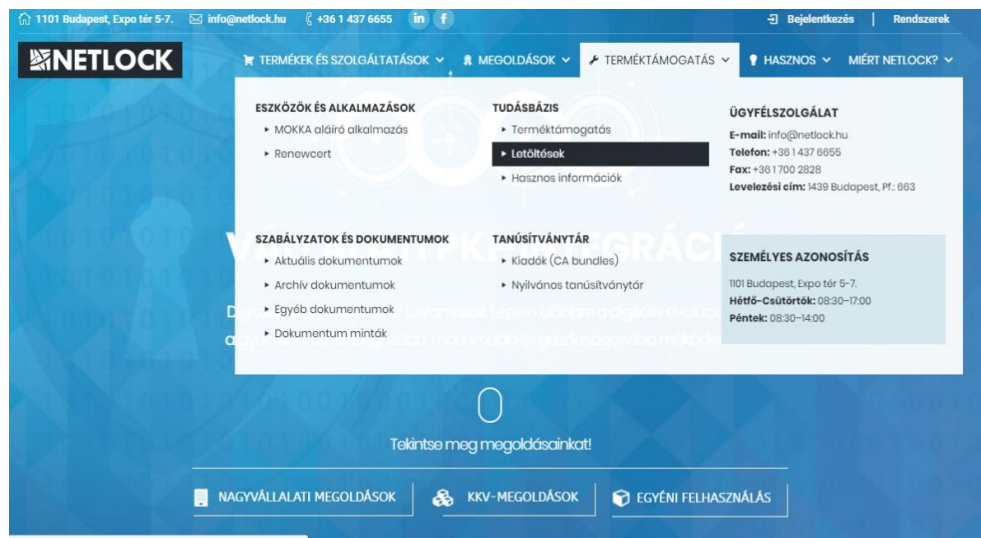

4. A megjelenő oldalon kattintson a **Chipkártyán, tokenen tárolt tanúsítványok** gombra, majd a **Bit4ID** fület kiválasztva kattintson az ott található **[Bit4ID kártyakezelő](https://netlock.hu/wp-content/uploads/2018/09/bit4id_xpki_1.4.11.388-crtmgr.exe_.zip)  [alkalmazás](https://netlock.hu/wp-content/uploads/2018/09/bit4id_xpki_1.4.11.388-crtmgr.exe_.zip)** linkre.

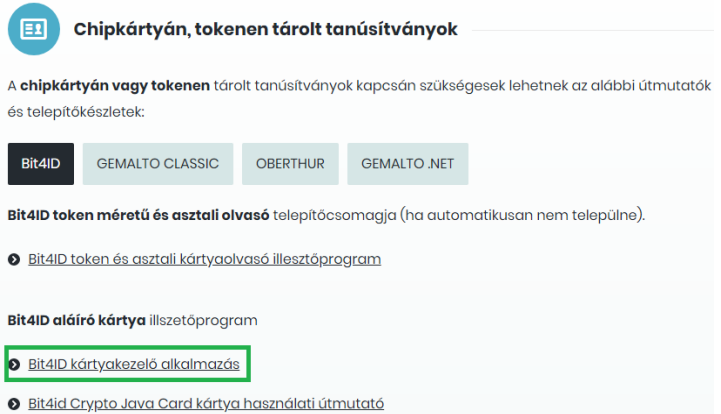

5. A felugró ablakban adja meg azt a helyet, ahová le szeretné menteni a fájlt (pl.: Asztal – Desktop), majd válassza a **Mentés** (Save) gombot. Ha ilyen ablak nem jelenik meg, a mentés helye a böngészője beállításaiban megadott hely lesz, mely alapértelmezetten a Letöltések (Downloads) mappa. Ezzel megtörtént a szoftver letöltése.

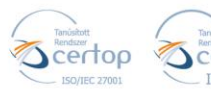

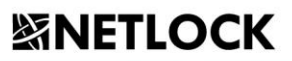

Elektronikus aláírás | Időbélyegzés | e-Konverzió | e-Archiválás | PKI-tanácsadás és -rendszer-intgeráció

**f** https://netlock.hu

### <span id="page-5-0"></span>**5. Szoftver telepítse**

A telepítés megkezdése előtt kérjük, ellenőrizze internet kapcsolatát és jogosultsági (rendszergazda) szintjét.

A szoftver letöltésének és telepítésének lépései

- 1. **Indítsa el a** letöltött és elmentett telepítő fájlt.
- 2. Válassza ki az Ön számára megfelelő nyelvet.
- 3. Az üdvözlő képernyőnél kattintson a **Tovább** gombra.
- 4. A telepítés megkezdése előtt el kell fogadnia a licenc szerződés feltételeit. Kérjük, olvassa el a tájékoztatót. Pipálja be az "Elfogadom a licencszerződés feltételeit" előtti négyzetet.
- 5. Kattintson a **Telepítés** gombra.
- 6. A telepítés végeztével aktívvá válik a **Bezárás** gomb. Kérjük, kattintson rá.

Ezzel a telepítő szoftvert sikeresen telepítette a számítógépére!

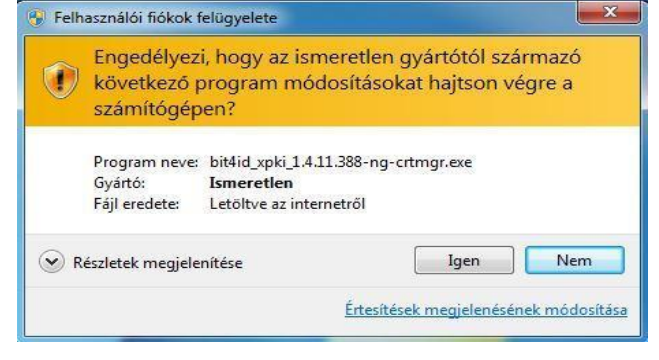

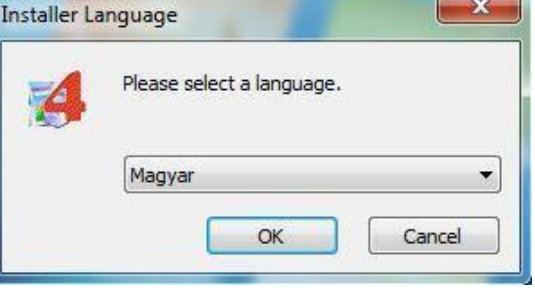

 $6(16)$ 

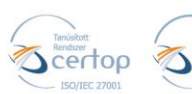

AWP **Bit4Id** 

в

L Java 4

**M**<sub>miniLector</sub>

ESZEMELYI Gemalto Indítópult Játékok

Vissza

**Universal MW** 

Bit4id - PKI Manager Bit4id.com **As Uninstall** DesktopSign

**Embedded Lockdown Manager** 

Keresés programokban és fájlokban  $\beta$ 

**f** https://netlock.hu

### <span id="page-6-0"></span>**6. A telepítés eredménye**

A telepítő futtatásával a számítógépen létrejött a **Bit4id PKI Manager** program, amely a kártyáját képes kezelni.

Elérési útvonala:

Strat menü > Minden program > Bit4id > Universal MW > Bit4id – PKI Manager

vagy

C:\Program Files (x86)\Bit4id\Universal MW\bin\crtmgr

Asztalra elhelyezett ikon:

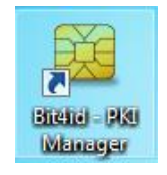

### <span id="page-6-1"></span>**7. Tanúsítvány importálása**

<span id="page-6-2"></span>A kártyáján jelenleg a tanúsítványhoz tartozó magán és nyilvános kulcsai szerepelnek. A tanúsítványát a NETLOCK ügyfélmenüjén keresztül importálhatja, és helyezheti el kártyáján.

### **7.1. Értesítés tanúsítvány elkészültéről**

A tanúsítvány kiadásáról értesítést kap a tanúsítványban szereplő e-mail címre. A levél tárgy (subject) mezőjében "Tanúsítványa elkészült" közlés fog szerepelni.

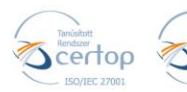

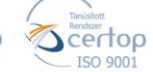

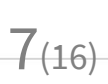

### <span id="page-7-0"></span>**7.2.Tanúsítvány letöltése/importálása a Netlock rendszeréből**

A tanúsítvány letöltésének lépései a következők:

- 1. Nyissa meg böngészőjével a [www.netlock.hu](http://www.netlock.hu/) oldalt, majd **jelentkezzen be ügyfélmenüjébe**, annak megfelelően, hogy milyen típusú a tanúsítványa.
- 2. A bejelentkezés után válassza a **Kiadott tanúsítványok** menüpontot (bal oldali sávban), és keresse meg az újonnan kiadott tanúsítványát.

#### **Amennyiben nem tudja ügyfélmenüjéhez a bejelentkező nevét és/vagy jelszavát, úgy az alábbi módon férhet hozzá tanúsítványaihoz:**

Nyissa meg nyilvános tanúsítványtárunkat (netlock.hu > Terméktámogatás > Tanúsítványtár > Nyilvános tanúsítványtár)

<https://www.netlock.hu/index.cgi?lang=HU&tem=ANONYMOUS/kereses/tanusitban.tem> A Név vagy URL (CN) sorba írja be a tanúsítvány tulajdonosának nevét (titulus nélkül, nagy kezdőbetűkkel), a Szervezet és az Email sort pedig hagyja üresen. Adja még meg a kis képen látható négy karaktert, majd kattintson a **Keresés a kiadott tanúsítványokban** gombra.

- 3. A listában az elöl található kis háromszögre kattintva kapja meg a tanúsítvány részleteit. A tanúsítvány letöltését itt kezdeményezheti.
- 4. Az oldal alján található legördülő menüből válassza a **mentés** vagy **mentés fájlba** pontot és **kattintson a Tanúsítvány gombra**.
- 5. A felugró ablakban válassza a **Mentés** (Save) pontot és kattintson az **OK** gombra. Mentse el a fájlt olyan helyre, ahol későbbiekben is hozzáfér.

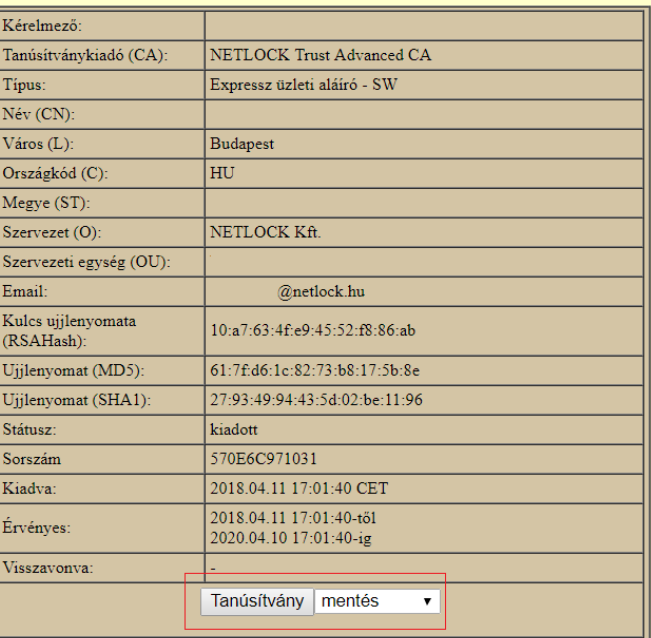

 $8(16)$ 

A tanúsítványa most már megtalálható számítógépén. Kérjük, kövesse a **Tanúsítvány feltöltése kártyájára** menüpontunkban leírtakat.

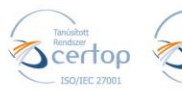

# **紧NETLOCK**

**EL** Bit4id PKI Manager

**Bejelentkezés** 

PIN kód  $****$ 

i PC<br>└<mark>⊗</mark> CryptoSmartCard [BIT4ID miniLector EVO 0]<br>└<mark>⊗</mark> [Broadcom Corp Contacted SmartCard 0]

2444137000002312

2444 137000002312<br>IDEMIA<br>Cosmo ID ONE (L)<br>PIN kód rendben<br>PUK kód rendben

65535

ptoSmartCard [BIT4ID miniLector EVO Felhasználói tanúsítványok

[Broadcom Corp Contacted SmartCard 0]

Fájl Eszközöl  $\Box$  PC

Info M

Me

**Bit4id PKI Manager** 

Fájl Eszközök  $P<sub>C</sub>$ 

> Ė Ė

Sorozatsz

Telies memória

CA tanúsítványok

Szabad memória 18496

Gyártó<br>Modell Modell<br>PIN kód állapota<br>PUK kód állapota

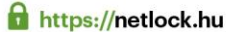

 $\Box$ 

 $\overline{\mathsf{x}}$ 

Bejelentkezés

Frissítés Tanúsítvány megújítása Importálás PIN kód cseréje

Méasem

**SINETLOCK** 

https://netlock.com

 $\Box$ 

Kijelentkezés

Frissítés

Tanúsítvány megújítása

Importálás PIN kód cseréje PIN kód feloldása Tanúsítvány megtekintése

 $\times$ 

 $\overline{\alpha}$ 

### <span id="page-8-0"></span>**8. Tanúsítvány felöltése kártyájára**

- 1. Kérjük, **indítsa el** a kártya kezelő alkalmazásunkat: **Bit4id - PKI Manager**
- 2. Csatlakoztassa kártyaolvasóját a számítógéphez.
- 3. Helyezze be kártyáját az olvasóba, majd kattintson a **Bejelentkezés** menüpontra.
- 4. Adja meg a kártyájának **PIN kód**ját.
- 5. A Bejelentkezés után a programban több funkció is aktívvá válik. Kérjük, válassza az **Importálás** gombot.
- 6. Keresse meg a tanúsítványát, amelyet igényelt és a számítógépére mentett.
- 7. Válassza ki tanúsítványát és kattintson a **Megnyitás** gombra.
- 8. Sikeres importálás után kattintson az "OK" gombra.

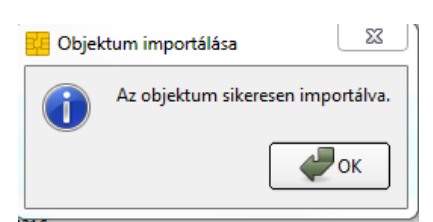

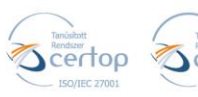

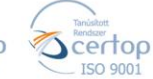

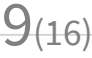

 $10(16)$ 

### <span id="page-9-0"></span>**9. Zárolt kártya**

**Figyelem! Bit4id Crypto Java Card típusú chipkártyák esetén a kártyakezelő alkalmazás (Bit4id – PKI Manager) az SO PIN kódra PUK kódként hivatkozik. Az aktuális és támogatott Bit4ID kártya kezelő alkalmazás elérhető a NETLOCK [weboldalán](https://netlock.hu/letoltesek/).**

Figyelem! Az "Információ" fülön a "PIN kód állapota" melletti "Érték" mezőben láthatjuk, hogy a helyes PIN kód megadására még mennyi próbálkozás áll a rendelkezésünkre. Abban az esetben, ha három egymást követő alkalommal helytelen PIN kódot adunk meg, akkor a chipkártya biztonsági okokból zárolásra kerül.

Amennyiben rendelkezésünkre áll a PIN feloldásához szükséges PUK kód (SO PIN), akkor van lehetőségünk a kártyánk PIN zárolásból történő feloldásra.

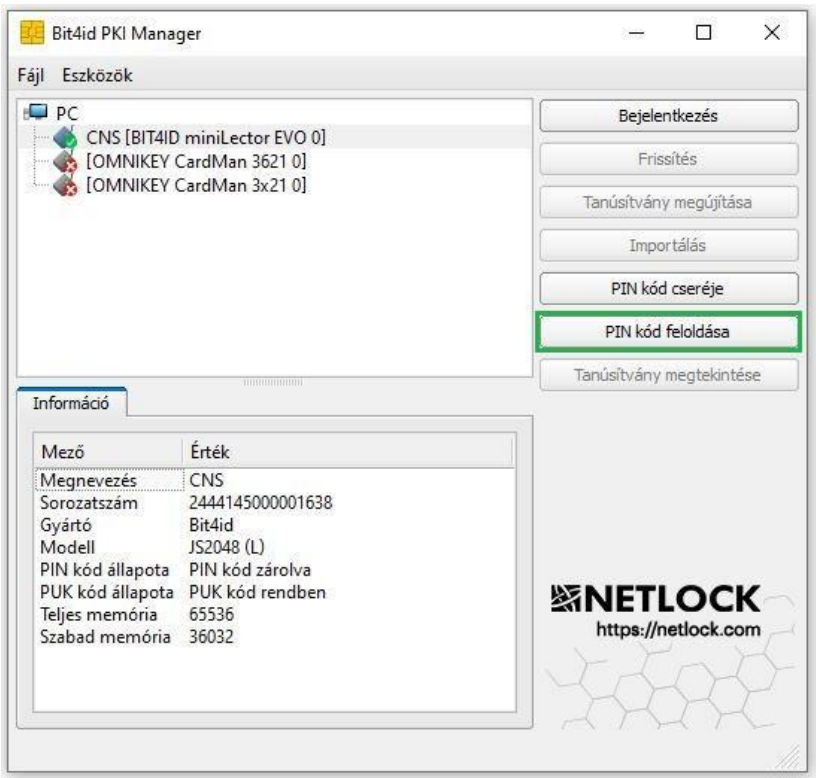

A PIN kód feloldásra gombra történő kattintást követően az alábbi felugró ablakban van lehetőségünk megadni a PUK kódot (SO PIN-t), és az új PIN kódot. Fontos, hogy a PUK kód helyes megadására három lehetőségünk van. Helytelen PUK kód megadása végleges kártya zárolásához vezet, melynek a feloldására nincs lehetőség.

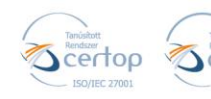

# **SINETLOCK**

 $11(16)$ 

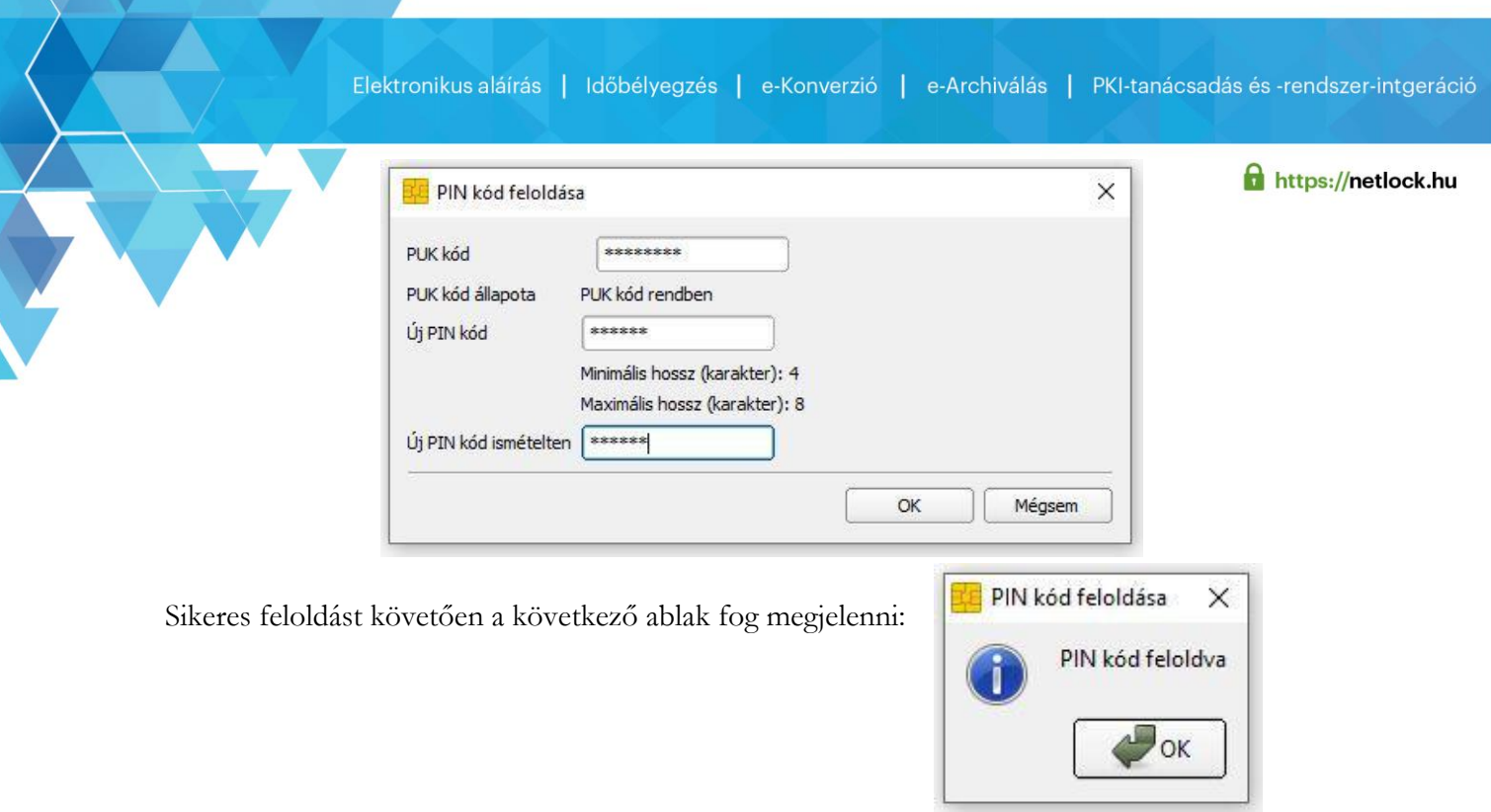

Amennyiben a PUK kód ( SO PIN) helytelenül lett megadva több alkalommal, és meg szeretnénk arról győződni, hogy a chipkártyánk véglegesen zárolódott-e, ahhoz meg kell tekintenünk az "Információ" fület. Ha azt látjuk a "PUK kód állapota" mezőben, hogy a "PUK kód zárolva" van, akkor a chipkártya végleg zárolásra került. A kártya és a rajta lévő tanúsítványa a továbbiakban nem használható. A tanúsítvány visszavonása válik szükségessé, melyet e-mailben a [visszavonas@netlock.hu](mailto:visszavonas@netlock.hu) e-mail címen vagy telefonon tud jelezni a tanúsítvány tulajdonosa.

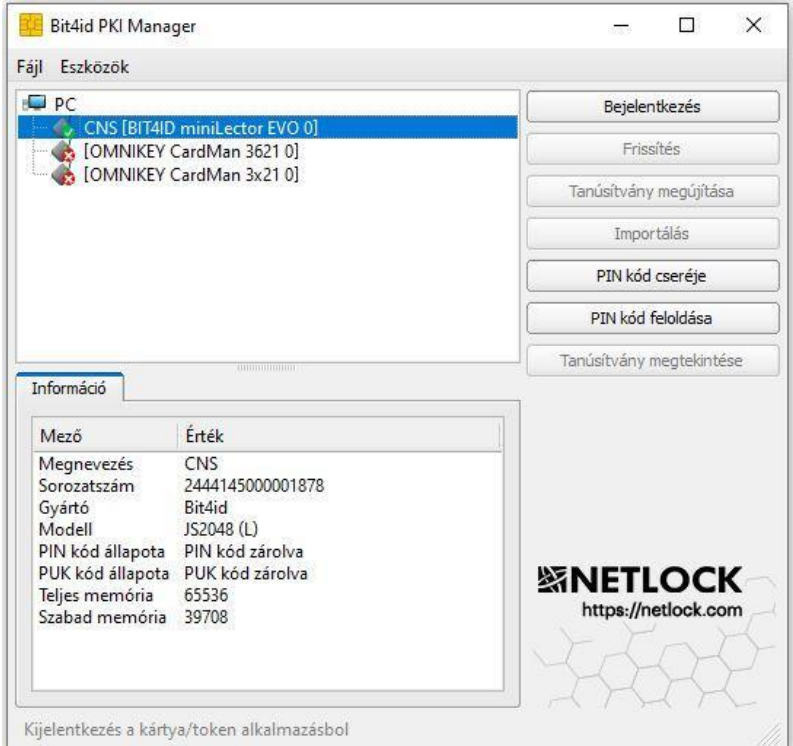

Kérjük, amennyiben kártyája zárolódott, forduljon Ügyfélszolgálatunkhoz a bevezetőben leírtak alapján.

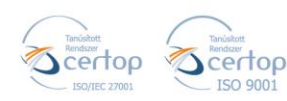

Elektronikus aláírás | Időbélyegzés | e-Konverzió | e-Archiválás | PKI-tanácsadás és -rendszer-intgeráció

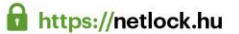

### <span id="page-11-0"></span>**10.Kártyakezelő szoftver egyéb funkciói**

<span id="page-11-1"></span>A szoftver elindítása után különböző kártyakezelési funkciókat érhetünk el a bejelentkezés függvényében.

### **10.1 Bejelentkezés nélkül elérhető egyéb funkciók**

#### A) PIN kód cseréje

Ha szeretné megváltoztatni a kártyájának PIN kódját, amelyet a szolgáltatótól kapott, hajtsa végre az alábbi lépéseket.

#### **FONTOS! Amennyiben megváltoztatja a kártyájához tartozó PIN kódot kérjük, jól jegyezze meg, csak ezzel fogja tudni használni a tanúsítványát!**

- 1. Kérjük, **indítsa el** a kártya kezelő alkalmazást **Bit4id - PKI Manager**
- 2. Csatlakoztassa kártyaolvasóját a számítógéphez, majd helyezze be kártyáját az olvasóba.
- 3. Kattintson a **PIN kód cseréje** feliratra.
- 4. Adja meg elsőként a megváltoztatni kívánt PIN kódot. **Új PIN kód** sorában adja meg azt a kódot, amelyet szeretne beállítani. Ezt a kódot ismételje meg az **Új PIN kód ismételten** sorban.

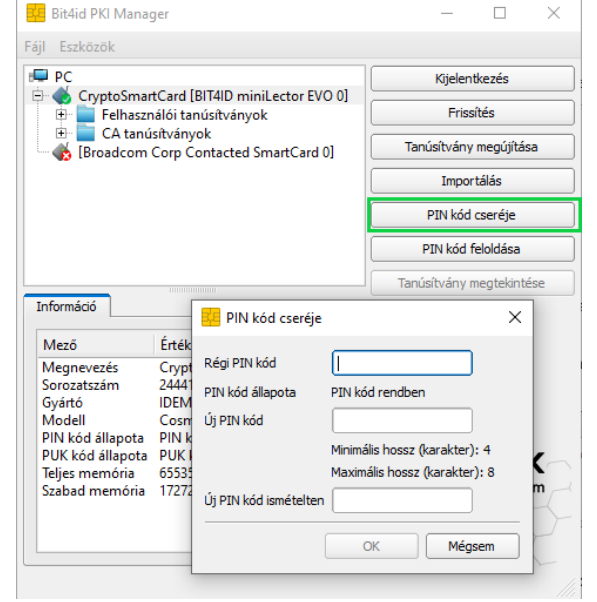

- 5. Miután megadta a kódokat kattintson az **OK** gombra.
- 6. Ekkor a kártyaolvasó villogni kezd, amíg a kártyán felülírja a kódot (2-4 másodperc). A PIN kód cseréjéről tájékoztató ablakot kap.

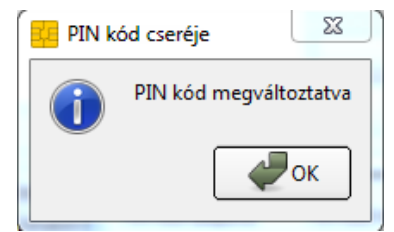

 $12(16)$ 

7. A művelet végeztével kattintson az **OK** gombra.

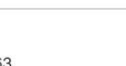

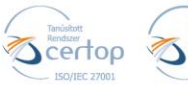

# **緊NETLOCK**

Elektronikus aláírás | Időbélyegzés | e-Konverzió | e-Archiválás | PKI-tanácsadás és -rendszer-intgeráció

**f** https://netlock.hu

13(16)

**Bejelentkezni a kártyakezelő szoftverbe mostantól az újonnan megadott kód segítségével tud!**

### B) Tanúsítvány importálása

A **Tanúsítvány importálása** menüpontban a kártyakezelő szoftvernek azt a funkcióját érhetjük el, hogy a kártyánkon lévő tanúsítványokat a program importálja a személyes Windows tanúsítványtárunkba.

- 1. Kérjük, **indítsa el** a kártya kezelő alkalmazást **Bit4id - PKI Manager**
- 2. Csatlakoztassa kártyaolvasóját a számítógéphez, majd helyezze be kártyáját az olvasóba.
- 3. Dupla kattintással kattintson a tanúsítványára.

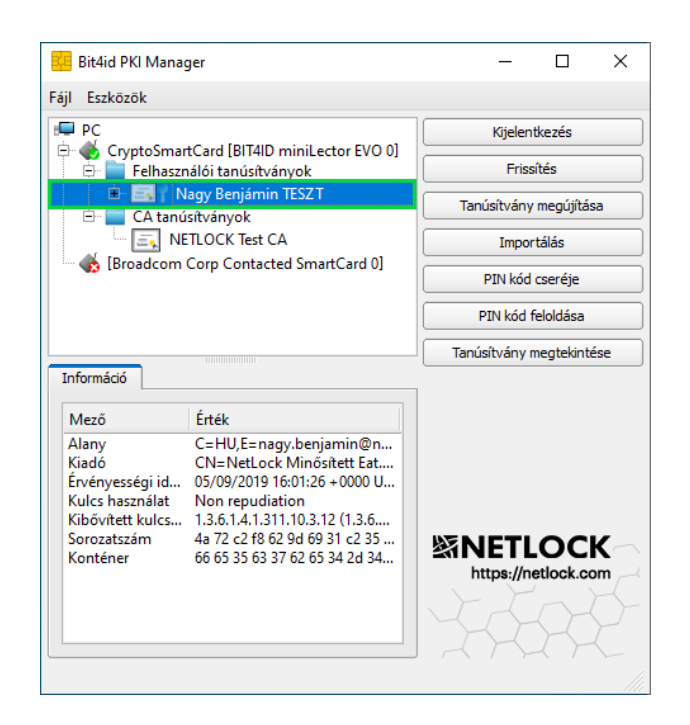

4. A szoftver megjeleníti a tanúsítvány adatait, a **Tanúsítvány telepítése** gombbal megkezdheti a tanúsítvány regisztrálását. Ezt követően kövesse a **Tanúsítványimportáló varázsló** lépéseit.

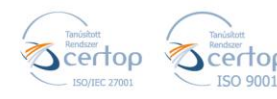

# **SINETLOCK**

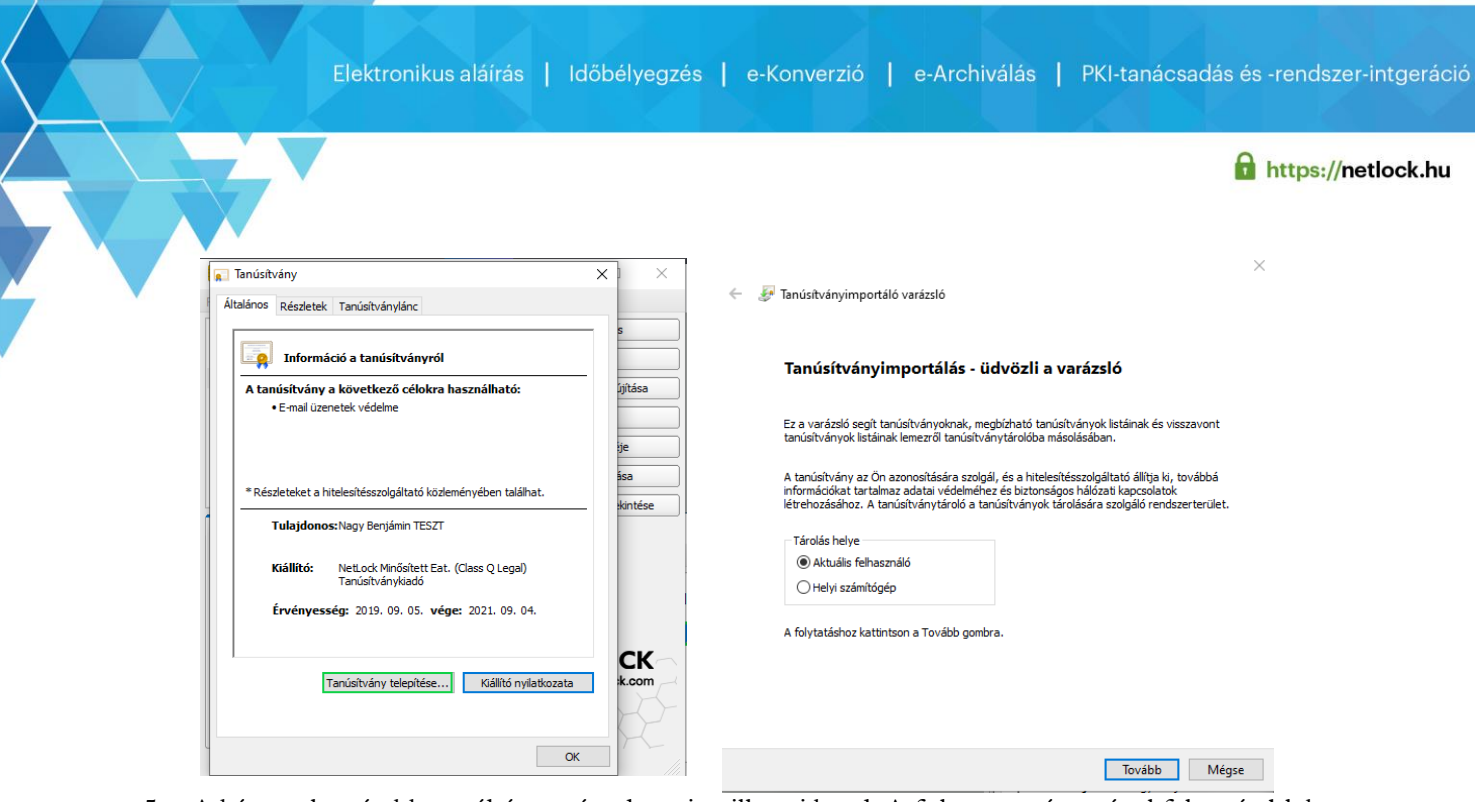

5. A kártyaolvasó ekkor néhány másodpercig villogni kezd. A folyamat végeztével felugró ablakon kattintson az **OK** gombra.

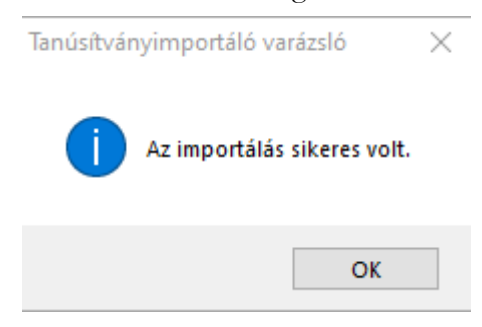

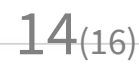

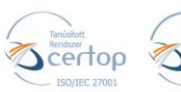

# **緊NETLOCK**

Elektronikus aláírás | Időbélyegzés | e-Konverzió | e-Archiválás | PKI-tanácsadás és -rendszer-intgeráció

**f** https://netlock.hu

 $15(16)$ 

## **10.2 Bejelentkezés után elérhető egyéb funkciók**

#### <span id="page-14-0"></span>A) Frissítés

A **Frissítés** gombra kattintva aktualizálhatja a tanúsítványait és a hozzá tartozó kulcsait az eszközön. Így mindig az aktuális képet kapja az eszközön lévő tanúsítványokról.

### B) Exportálás

Abban az esetben, ha a tanúsítványhoz tartozó nyilvános kulcsot (.cer) exportálni szeretné a chipkártyájáról, kövesse az alábbi lépéseket.

- 1. **Indítsa el** a kártya kezelő alkalmazást **Bit4id - PKI Manager**
- 2. Csatlakoztassa kártyaolvasóját a számítógéphez, majd helyezze be kártyáját az olvasóba.
- 3. Kattintson a **Bejelentkezés** menüpontra.
- 4. Adja meg a PIN kódot.
- 5. Jelölje ki a **Felhasználói tanúsítványok** könyvtárban azt a tanúsítványt, amelyet exportálni szeretne.
- 6. Kérjük, kattintson az **Exportálás** lehetőségre.
- 7. Válassza ki a mentés helyét a számítógépén és adjon nevet a tanúsítványnak, majd kattintson a **Mentés** gombra.
- 8. Az exportálás állapotáról ilyen üzenetet kap. Kattintson az **OK** gombra

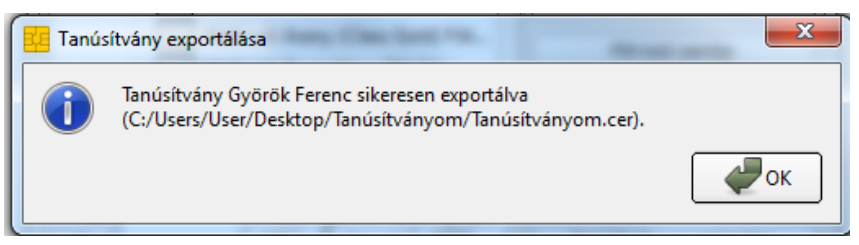

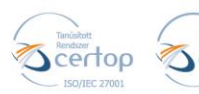

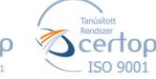

# **緊NETLOCK**

Elektronikus aláírás | Időbélyegzés | e-Konverzió | e-Archiválás | PKI-tanácsadás és -rendszer-intgeráció

**f** https://netlock.hu

### C) Tanúsítvány megtekintése

A tanúsítvány részletes adatainak megtekintéséhez az alábbi lépéseket kövesse.

- 1. Jelölje ki a bal oldali listában azt **a tanúsítványt**, amelyet meg szeretne tekinteni.
- 2. Kijelölés után kattintson a T**anúsítvány megtekintés** gombra.
- A megjelenő ablakban részletes információhoz juthat tanúsítványáról.
- Az **Általános** fülön láthatja a tanúsítvány érvényességi idejét.
- A **Részletek** fül alatti pontban a tanúsítvány részletes adatait tekintheti meg.
- A **Tanúsítványlánc** fülön pedig a tanúsítvány hármas tanúsítványlánca látható.

#### D) Tanúsítvány megújítása

A tanúsítványát egyszerűen megújíthatja a "**Tanúsítvány megújítása**" menüponttal.

- 1. Jelölje ki a jobb oldali menüpontok közül a "Tanúsítvány megújítása" menüpontot.
- 2. Keresse meg a tanúsítványát, amelyet igényelt és a számítógépére mentett.
- 3. Válassza ki tanúsítványát és kattintson a **Megnyitás** gombra.
- 4. Sikeres importálás után kattintson az "OK" gombra.

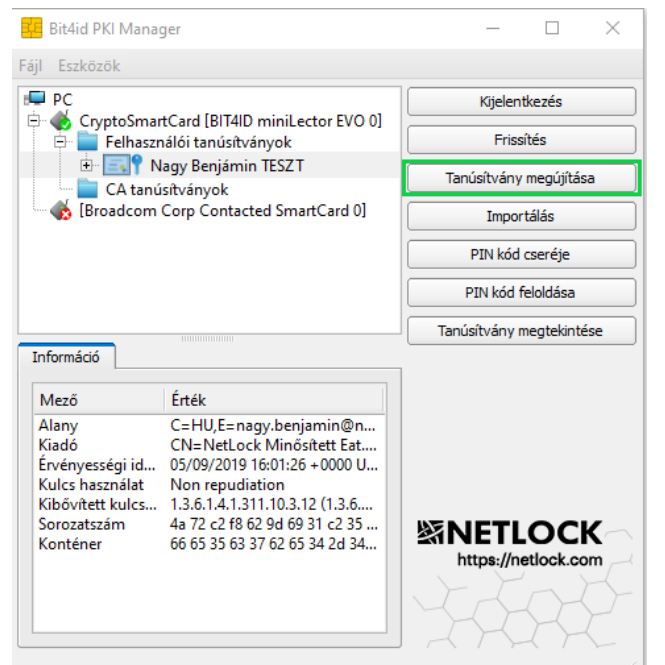

 $16(16)$ 

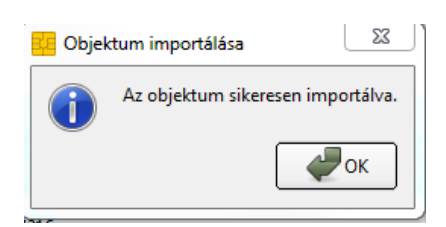

5. Importálást követően első használat előtt indítsuk újra a számítógépünket.

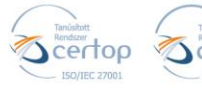